# **Uitleg Enphase app**

Doordat het Envoy kastje is verbonden met uw internetverbinding, kunt u realtime de prestaties van uw zonnepanelen in de gaten houden. Ook eventuele storingen kunt u direct zien.

Om uw systeem online te monitoren heeft u de app Enlighten van Enphase nodig. Deze kunt u vinden in de appstore van Apple of de Google Playstore.

Met de Enphase Enlighten mobiele app, kunt u de status van uw systeem in één oogopslag bekijken Eén keer tikken brengt u naar grafieken van energieproductie en overzichten van uw energieverbruik en opslag (indien van toepassing).

### **Download de app**

De Enphase Enlighten app is beschikbaar in de Apple Appstore en in Google Play.

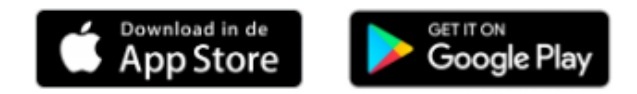

### **App openen**

Open de app "Enphase Enlighten" en login met uw gebruikersnaam en wachtwoord.

- *Nadat het systeem is geinstallateerd heeft u een persoonlijke e-mail gekregen om een account aan te maken.*
- •

### **Enphase Enlighten: Tabblad "Status"**

Nadat u bent ingelogd komt u eerst op de **status pagina**. Deze pagina geeft u een overzicht van de prestaties van het zonnepanelen systeem.

- 1. **Satus systeem**
	- 1. Systeem normaal: uw systeem werkt correct.
	- 2. Storing: in de meeste gevallen heeft een storing te maken dat het Envoy kastje niet verbonden is met internet.
	- 3. Storing: Het kan ook zijn dat de schakelaar bij de zonnepanelen groep niet ingeschakeld staat.

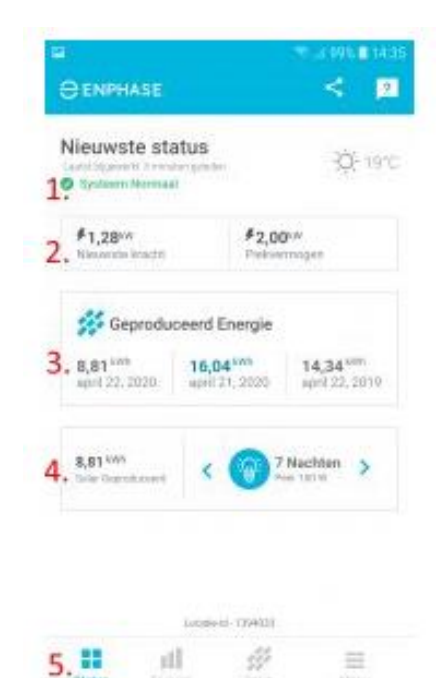

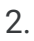

#### 3. **Nieuwste kracht & Piekvermogen**

- 1. Nieuwste kracht: Meest recente energieproductie die is gerapporteerd.
- 2. Piekvermogen: De hoogste energieproductie die vandaag door uw systeem is gerapporteerd.
- 4. **Geproduceerde energie** (van links naar rechts):
	- 1. Opbrengst vandaag
	- 2. Opbrengst gister
	- 3. Opbrengst vorig jaar op deze dag
- 5. **Opgewekte energie** vergeleken met koelkast, bomen planten en 100 watt lamp.
- 6. **Tabbladen**
	- 1. **Status**: huidige status en opgewekte zonne-energie overzichtelijk weergegeven
	- 2. **Energie**: historische gegevens opgewekte zonne-energie.
	- 3. **Serie**: inzicht in de opgewekte zonne-energie per paneel.
	- 4. **Menu**: diverse instellingsmogelijkheden

### **Enphase Enlighten: Tabblad "Energie"**

Op dit tabblad krijgt u nog meer informatie over de opgewekte energie. U kunt hier bijvoorbeeld zien hoeveel de zonnepanelen over de hele dag hebben gepresteerd.

Ook vindt u hier de historische opgewekte zonneenergie terug. U kunt eenvoudig zien hoeveel de zonnepanelen per jaar, maand, week, dag of zelfs per uur hebben opgewekt.

Ook kunt u hier vergelijkingen maken met andere dagen.

- 1. Geef hier aan van welke periode u de historische gegevens u wilt zien:
	- 1. Dag, week, maand, jaar, levensduur enz.
- 2. Opgewekte zonne-energie van de gekozen gegevens
- 3. Grafiek van de opbrengst
- 4. Vergelijkingen maken

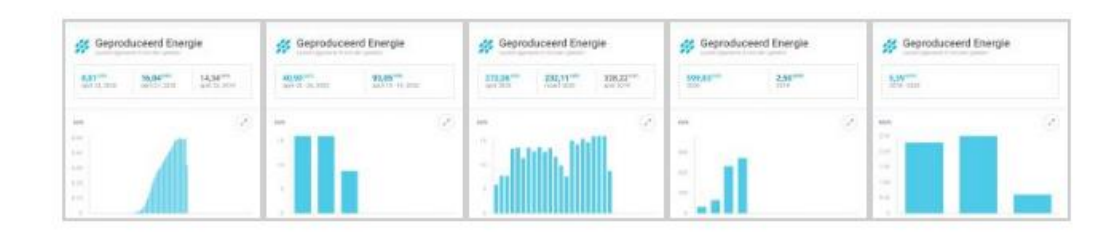

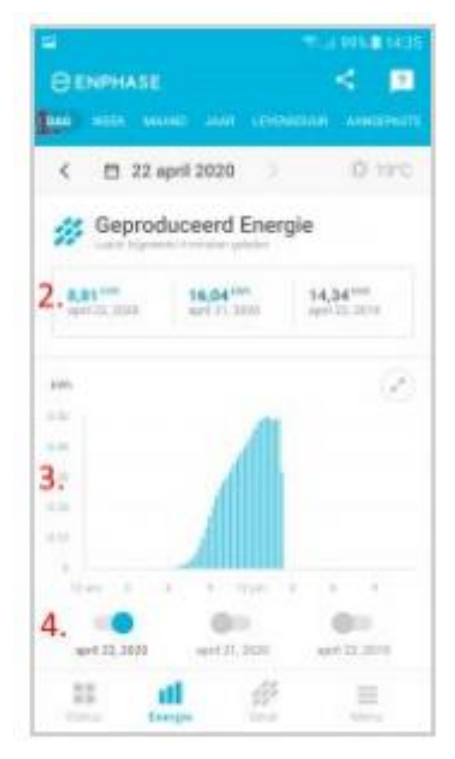

## **Enphase Enlighten: Tabblad "Serie"**

#### **monitoring per paneel**

Hier ziet u de opbrengst op paneelniveau. U ziet hier hoeveel elk zonnepaneel afzonderlijk heeft opgewekt. Ook hier kunt u weer selecteren op dag, maand, jaar en levensduur.

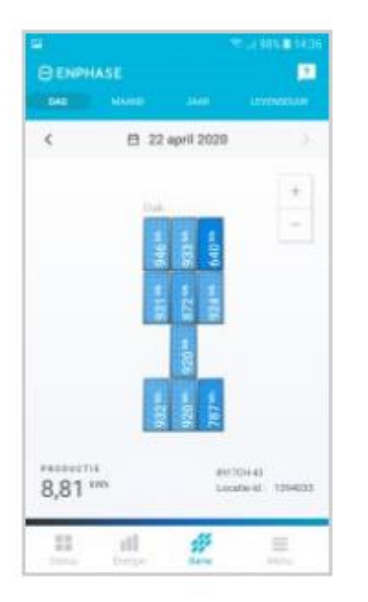

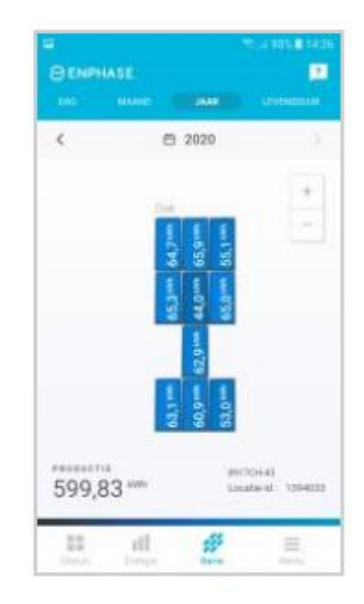

#### **Verschil in opbrengst**

Er is zit altijd verschil in opbrengst tussen de zonnepanelen. Elk stukje schaduw heeft invloed.

Zit er een groot verschil tussen de zonnepanelen, dan kan het goed zijn dat er een boom schaduw geeft. Ook kan een klein obstakel op het dak (bijvoorbeeld de rookgasafvoer van de CV-ketel) invloed hebben op de opbrengst per paneel.

Ook kan het gedurende dag voorkomen dat er verschil zit in de opbrengst per paneel. Dit komt door vertraging in het doorsturen van de gegevens per paneel. Aan het einde van de dag zijn de gegevens het meest accuraat.

### **Enphase Enlighten: Tabblad "Menu"**

In het tabblad menu kunt u instellingen wijzigen en rapporten aan maken.

- 1. Rapporten:
	- 1. Maak hier rapporten van de opbrengst van uw zonnepanelen systeem. Het rapport wordt in excel naar u gemaild.
		- 1. Dagelijkse productie
		- 2. Recente productie
		- 3. Maandelijkse productie
- 2. Sitegegevens: informatie over installateur
- 3. Apparaten: status van het Envoy kastje en de mirco-omvormers
- 4. Ondersteuning: contactgegevens Mensonides Installatie
- 5. Instellingen: diverse instellingen zoals persoonlijke gegevens , privacy en donkere modus.

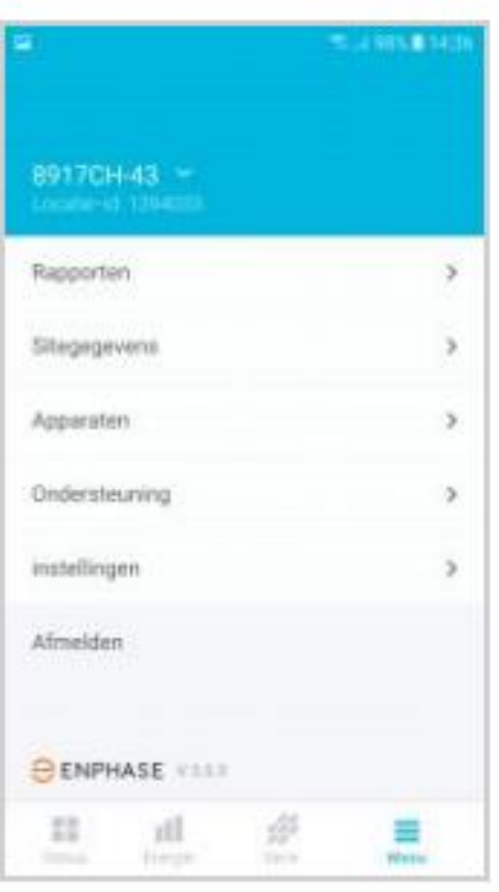